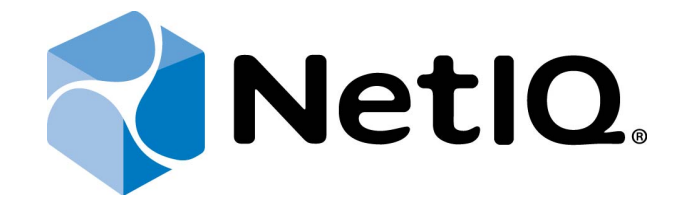

# <span id="page-0-1"></span>NetIQ Advanced Authentication Framework - Extensible Authentication Protocol Server

## <span id="page-0-0"></span>**Installation Guide**

Version 5.1.0

## <span id="page-1-0"></span>**Table of Contents**

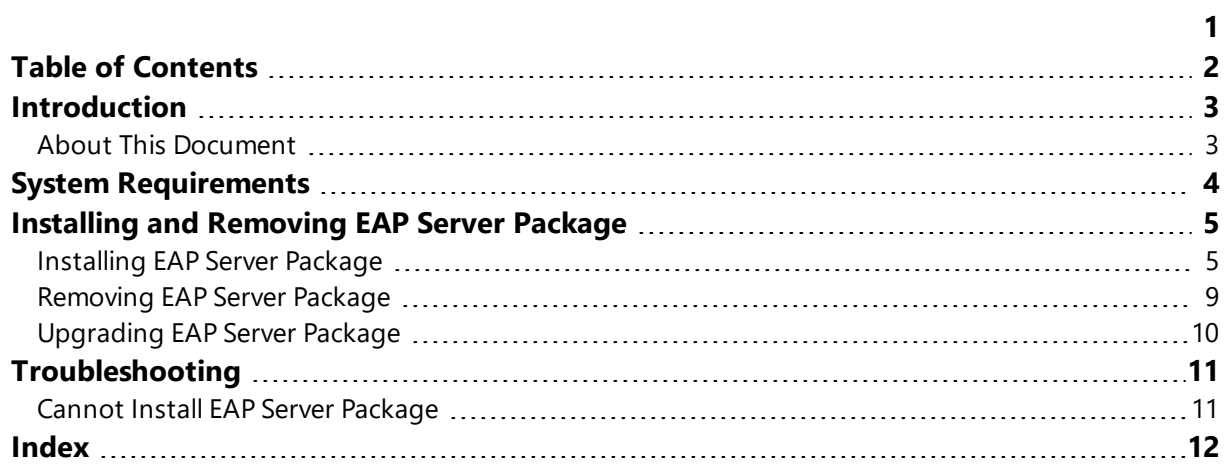

## <span id="page-2-1"></span><span id="page-2-0"></span>**Introduction**

#### **About This Document**

### **Purpose of the Document**

<span id="page-2-2"></span>This EAP Server Installation Guide is intended for system administrators and describes the installation of NetIQ Advanced Authentication Framework – Extensive Authentication Protocol Server.

#### **Document Conventions**

This document uses the following conventions:

**Warning.** This sign indicates requirements or restrictions that should be observed to prevent undesirable effects.

**Important notes.** This sign indicates important information you need to know to use the product successfully.

**1** Notes. This sign indicates supplementary information you may need in some cases.

**Tips.** This sign indicates recommendations.

- <span id="page-2-4"></span><span id="page-2-3"></span><sup>l</sup> Terms are italicized, e.g.: *Authenticator*.
- Names of GUI elements such as dialogs, menu items, and buttons are put in bold type, e.g.: the **Logon** window.

## <span id="page-3-1"></span><span id="page-3-0"></span>**System Requirements**

Installing and removing the EAP requires **Local Admins** privileges.

Before installing the product, the following system requirements should be fulfilled:

<span id="page-3-2"></span>• Microsoft Windows Server 2008 R2 SP1

## <span id="page-4-0"></span>**Installing and Removing EAP Server Package**

<span id="page-4-2"></span>*Extensible Authentication Protocol Server* (EAP Server) is an Internet Engineering Task Force (IETF) standard that provides an infrastructure for network access clients and authentication servers to host plug-in modules for current and future authentication methods.

#### <span id="page-4-1"></span>**Installing EAP Server Package**

The start of installation may be frozen for a time up to 1 minute in the case of offline mode. This delay occurs due to check of digital signature of component.

<span id="page-4-4"></span>To install EAP Server Package via Setup Wizard:

1. Run **Autorun.exe** from NetIQ Advanced Authentication Framework distribution kit. Tick **EAP Server** in the list of components and click **Continue**.

2. Click **Next** to continue.

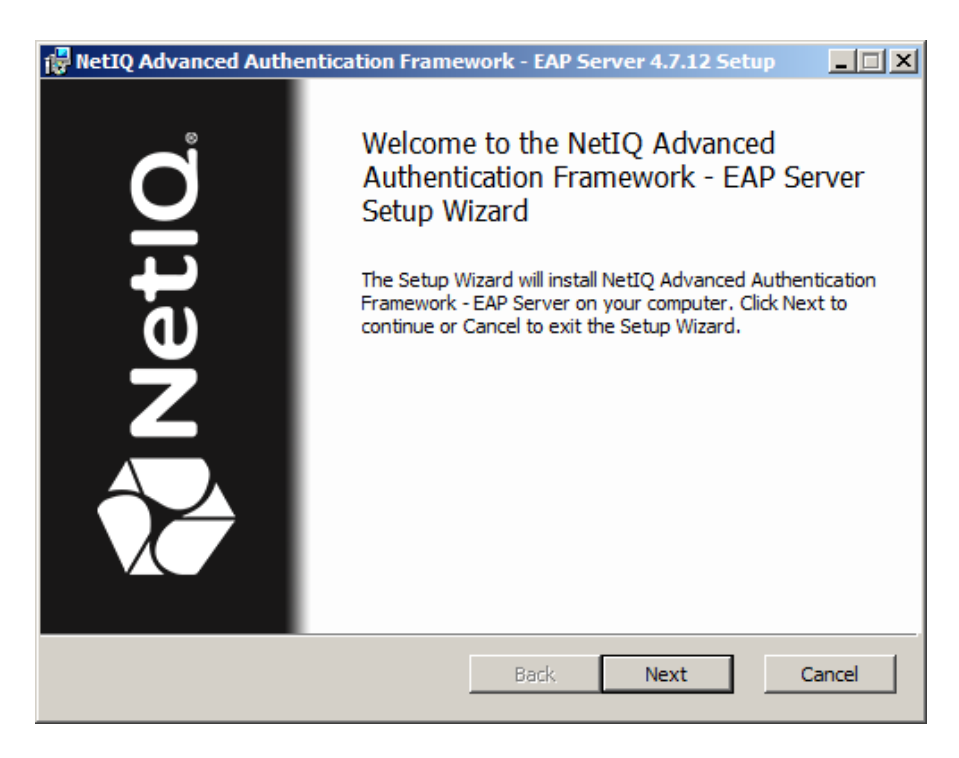

<span id="page-4-3"></span>3. Read the **License agreement**. Click **I accept the terms in the license agreement** and then click **Install**.

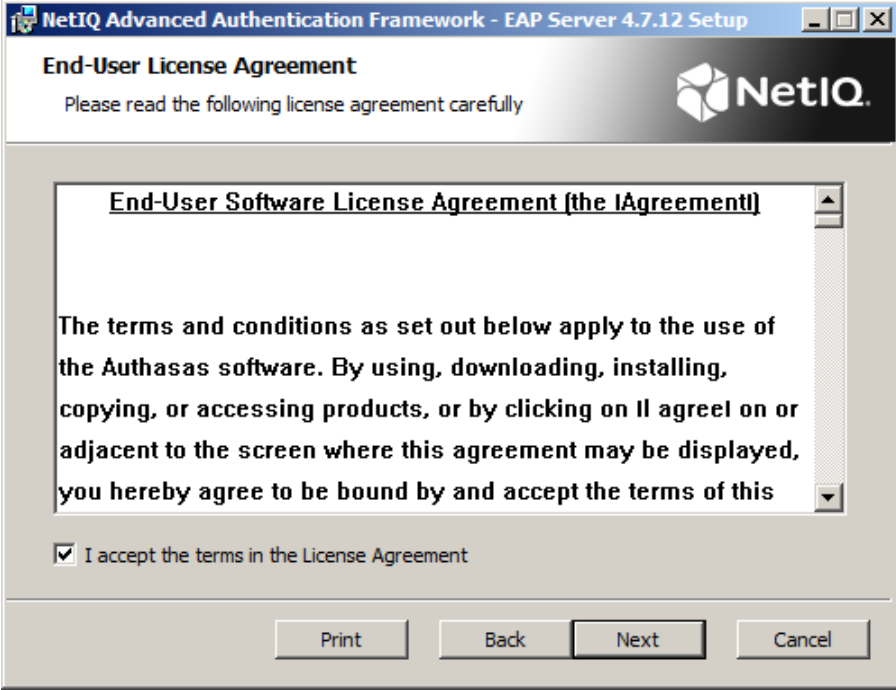

4. Check the destination folder and path.

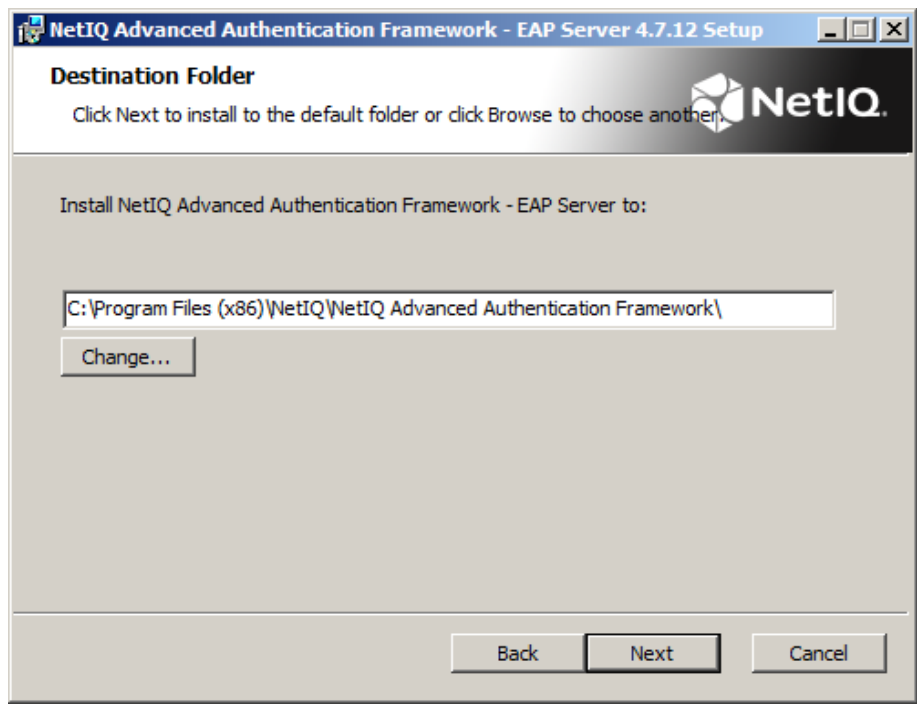

5. Click **Install** and wait until the components are installed.

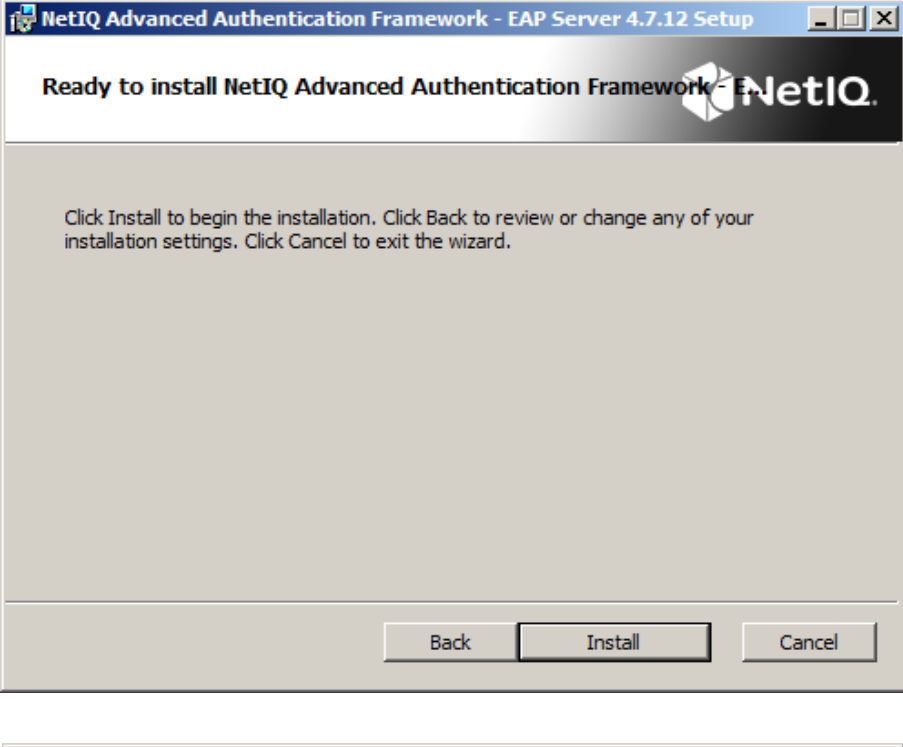

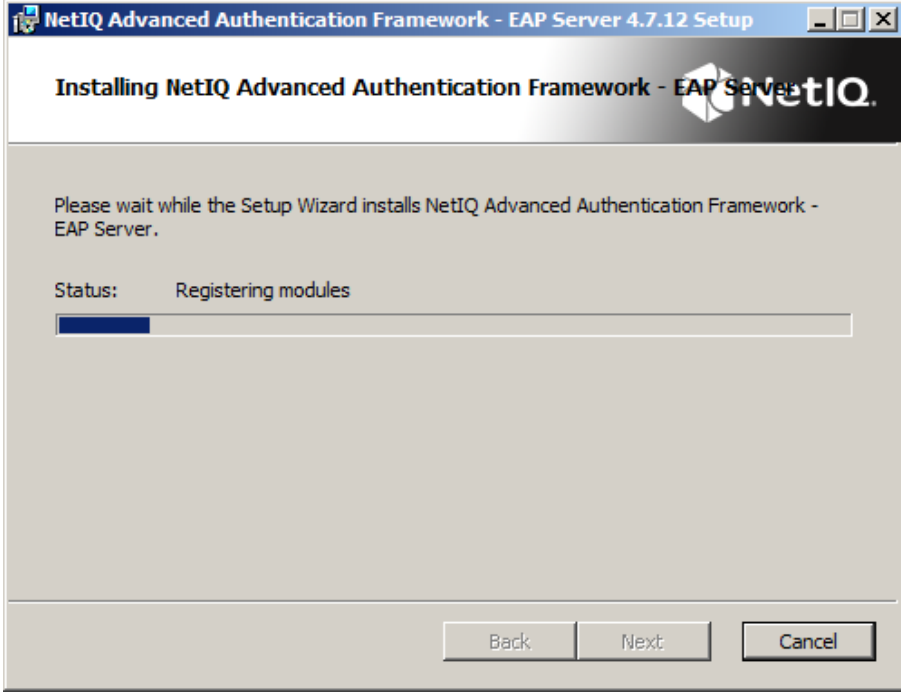

6. Click **Finish** to close the Wizard.

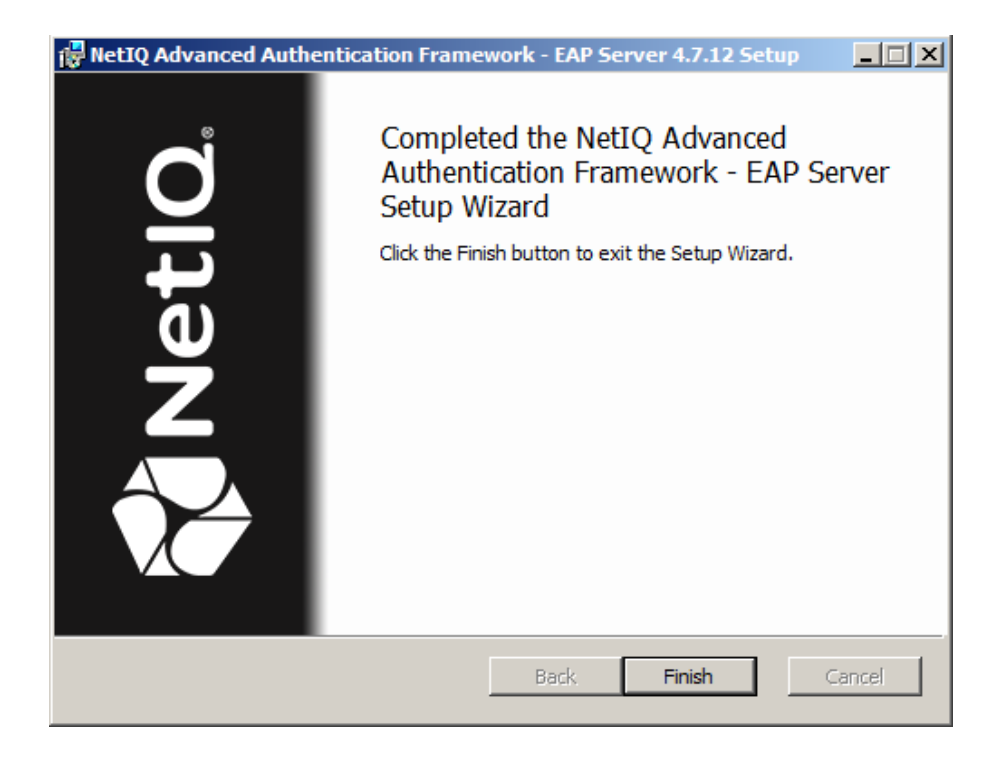

## <span id="page-8-0"></span>**Removing EAP Server Package**

<span id="page-8-3"></span>To remove EAP Server Package, follow the steps:

- <span id="page-8-2"></span><span id="page-8-1"></span>1. In the **Start** menu, select **Control panel** and then double-click **Programs and Features**.
- 2. Select **NetIQ Advanced Authentication Framework – EAP Server Package** and click **Uninstall**.
- 3. Confirm the removal.
- 4. Wait a few seconds until the removal is completed.

#### <span id="page-9-0"></span>**Upgrading EAP Server Package**

In order to upgrade EAP Server Package, start to install the new version. You will receive a notification about already existing previous version. Continue the standard installation procedure and your NetIQ Advanced Authentication Framework version will be automatically updated.

After the upgrade is complete, the installer may ask you to restart a computer.

You do not need to remove the previous NetIQ Advanced Authentication Framework version in order to upgrade EAP Server Package.

## <span id="page-10-0"></span>**Troubleshooting**

O This chapter provides solutions for known issues. If you encounter any problems that are not mentioned here, please contact the support service*.*

#### <span id="page-10-1"></span>**Cannot Install EAP Server Package**

#### <span id="page-10-2"></span>**Description:**

Error appears when installing EAP Server Package on your computer.

#### **Cause:**

- a) You are installing EAP Server Package on the network drive.
- b) You have no space left on the disk.
- c) You are installing EAP Server Package on the unsupported OS.
- d) You are installing EAP Server Package on the OS with the wrong bitness.

#### **Solution:**

- a) Change the installation path.
- <span id="page-10-3"></span>b) Free the amount of disk space needed for installation.
- c) Check the System Requirements chapter.
- d) Check your OS's bitness (x64/x86) and run the corresponding installer (x64/x86).

## <span id="page-11-0"></span>**Index**

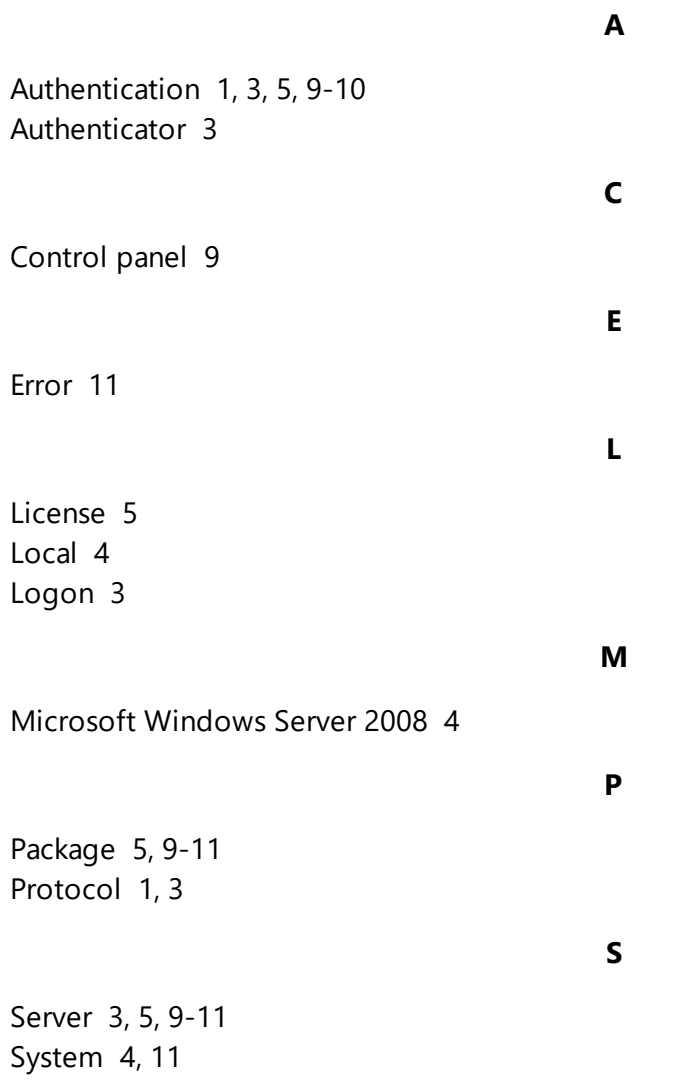